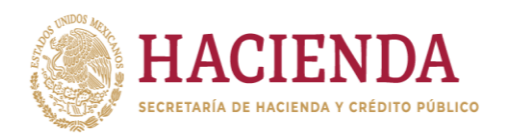

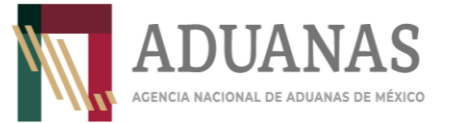

# **Guía para el registro en el Acceso Único de la Agencia Nacional de Aduanas de México**

Julio, 2023

Versión 1.0

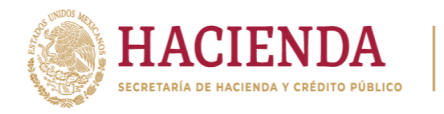

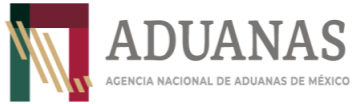

Guía para el registro en el Acceso Único de la Agencia Nacional de Aduanas de México

Versión: 1.0

## **Contenido**

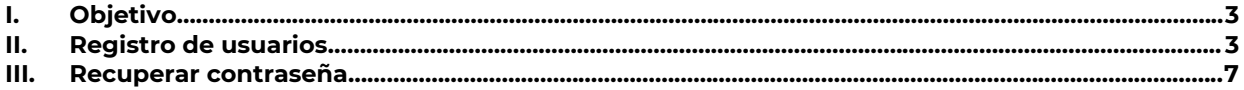

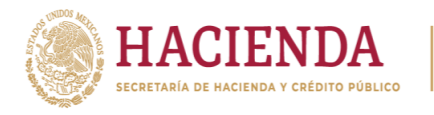

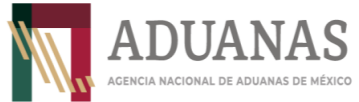

Guía para el registro en el Acceso Único de la Agencia Nacional de Aduanas de México

Versión: 1.0

#### <span id="page-2-0"></span>**I. Objetivo**

Dar a conocer a los usuarios de comercio exterior el procedimiento para obtener su usuario y contraseña para el ingresar a los diversos módulos que se encuentran en el Portal de la Agencia Nacional de Aduanas de México, que de acuerdo con el perfil y los permisos que se obtengan, podrán realizar los trámites, transmisiones y demás acciones que sean necesarias para llevar a cabo el despacho de mercancías de mercancías en el territorio nacional.

#### <span id="page-2-1"></span>**II. Registro de usuarios**

Para que el usuario tenga acceso a los diversos módulos implementados en el Portal de la ANAM, deberá generar un usuario y contraseña mediante el botón "Registrarse" en la pantalla principal de la dirección [https://accesounico.anam.gob.mx](https://accesounico.anam.gob.mx/) como se muestra a continuación:

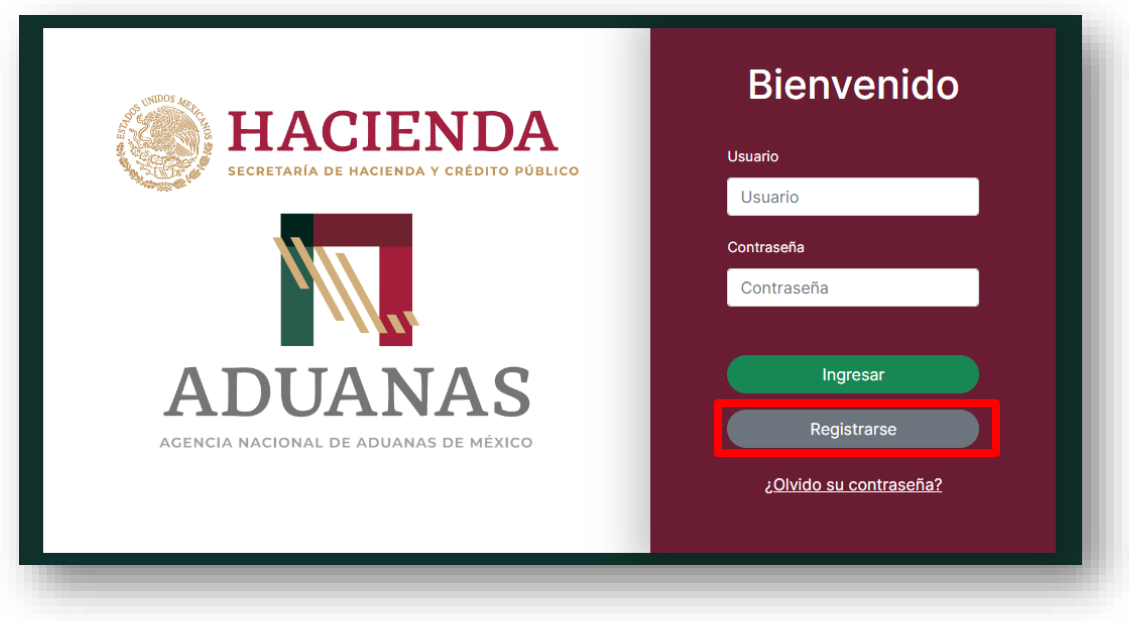

Enseguida, el sistema mostrará la siguiente pantalla:

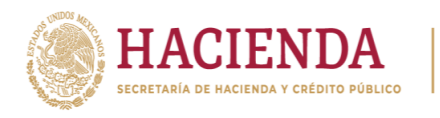

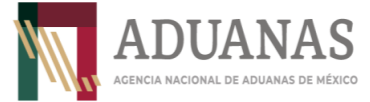

Guía para el registro en el Acceso Único de la Agencia Nacional de Aduanas de México

Versión: 1.0

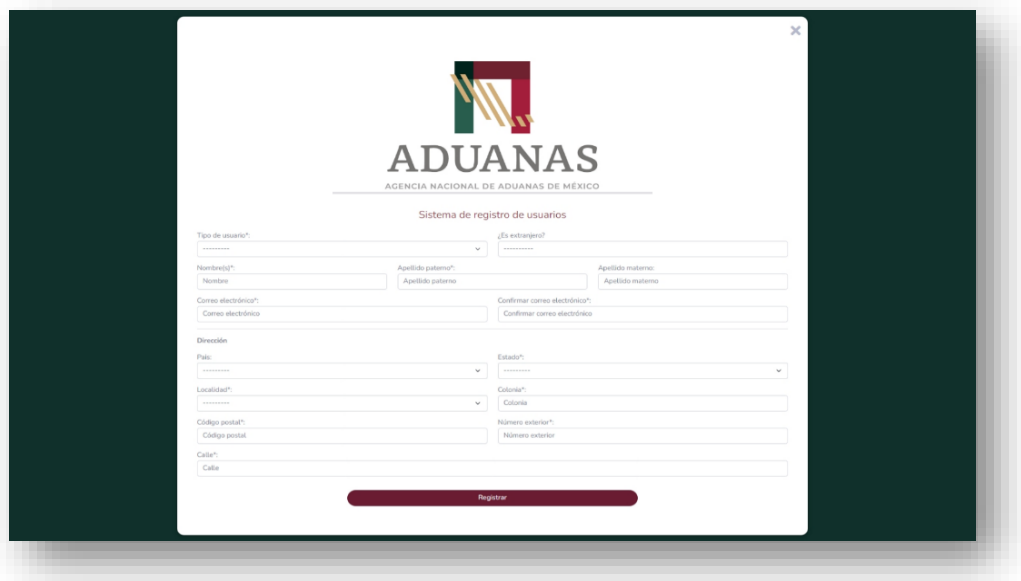

En dicha pantalla, el usuario ingresará la siguiente información:

- Tipo de usuario:
	- o Agente Aduanal
	- o Apoderado Aduanal
	- o Representante Legal Acreditado
	- o Mandatario
	- o Dependiente
	- o Auxiliar de Representante Legal Acreditado
	- o Apoderado de Almacén General de Depósito
	- o Apoyo y servicio
	- o Apoyo y Servicio en Almacenes y Carga
	- o Prestadores de servicios
- Transportista ¿Es extranjero?
- $CUP*$
- $RFC^*$
- Nombre\*
- Apellidos\*
- Correo electrónico\*
- País
- Estado\*
- Localidad\*
- Colonia\*
- Código postal\*
- Número exterior\*
- Calle\*

#### **Los campos marcados con (\*) son de carácter obligatorio.**

En caso de ser extranjero, el sistema solicitará como obligatorios los campos TAX ID y pasaporte.

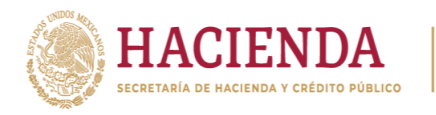

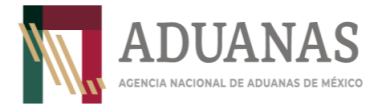

### Guía para el registro en el Acceso Único de la Agencia Nacional de Aduanas de México

Versión: 1.0

Una vez capturado todos los datos, dará clic al botón de "Registrar".

Posteriormente, el sistema enviará un correo a la dirección registrada para confirmar los datos del usuario y anexar la documentación que corresponda.

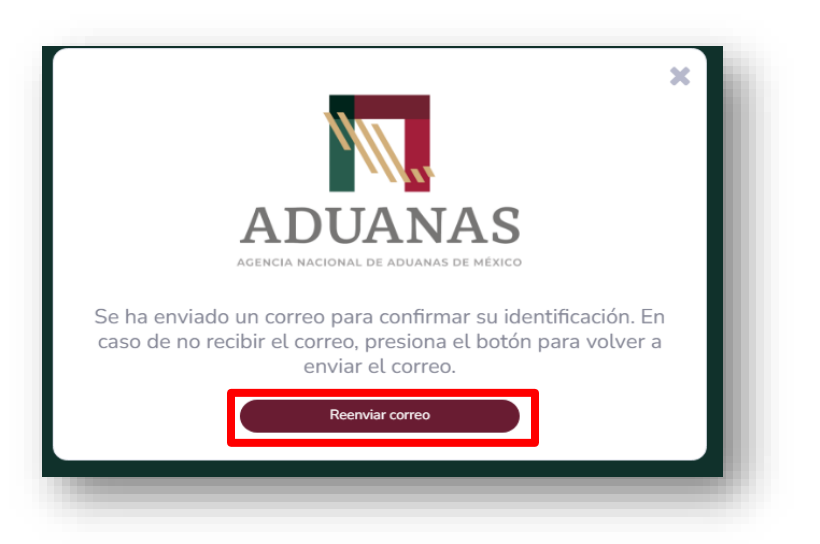

En caso de que no se reciba el correo electrónico, el usuario tendrá la opción de solicitar el reenvío del mismo dando clic en el botón "Reenviar correo" de la pantalla anterior.

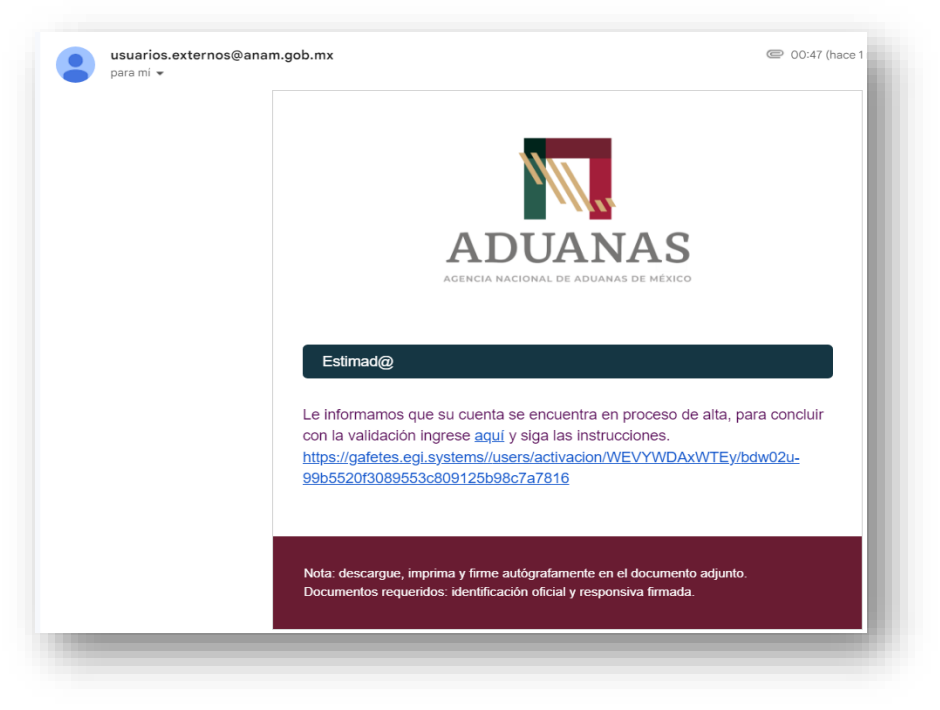

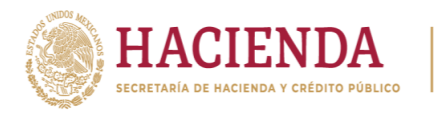

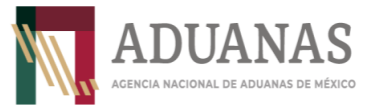

Guía para el registro en el Acceso Único de la Agencia Nacional de Aduanas de México

Versión: 1.0

El sistema solicitará la CURP, una responsiva debidamente firmada y escaneada, así como una identificación oficial vigente del usuario, la cual podrá ser:

- **1.** Credencial para votar expedida por el Instituto Nacional Electoral.
- **2.** Pasaporte vigente.
- **3.** Cédula profesional vigente con fotografía. Quedan exceptuadas las cédulas profesionales electrónicas.
- **4.** Licencia de conducir.
- **5.** Tratándose de extranjeros, el documento migratorio vigente que corresponda, emitido por autoridad competente (en su caso, prórroga o refrendo migratorio).

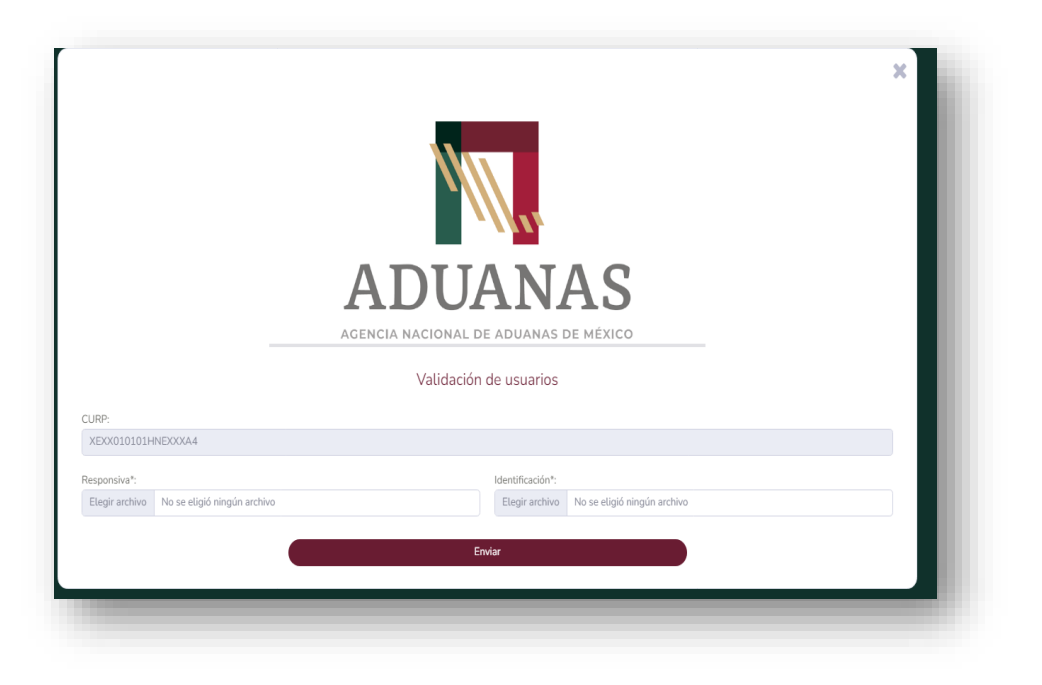

Una vez enviados los archivos, se validará la información y documentación enviada y en caso de que sea correcta, el sistema notificará al usuario y enviará su usuario y contraseña al correo registrado:

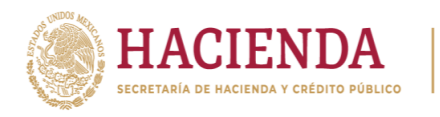

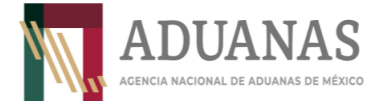

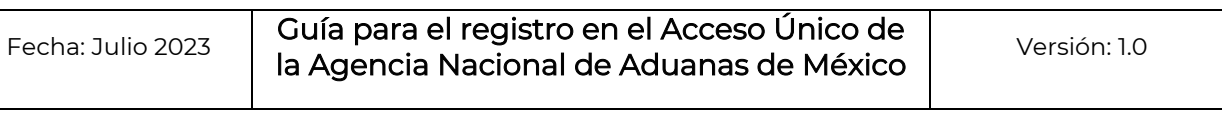

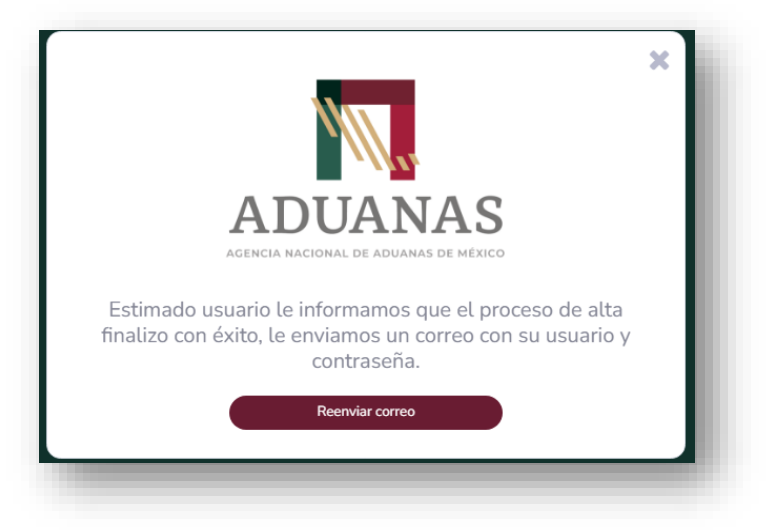

Al concluir este procedimiento, el usuario tendrá acceso a los diferentes módulos que se encuentran en el Portal de la ANAM.

#### <span id="page-6-0"></span>**III. Recuperar contraseña**

En caso de que el usuario haya olvidado o perdido su contraseña, podrá recuperarla conforme al siguiente procedimiento:

Ingresará al apartado "Acceso Único" en el Portal de la ANAM en la liga [https://avcsea.egi.systems/:](https://avcsea.egi.systems/) 

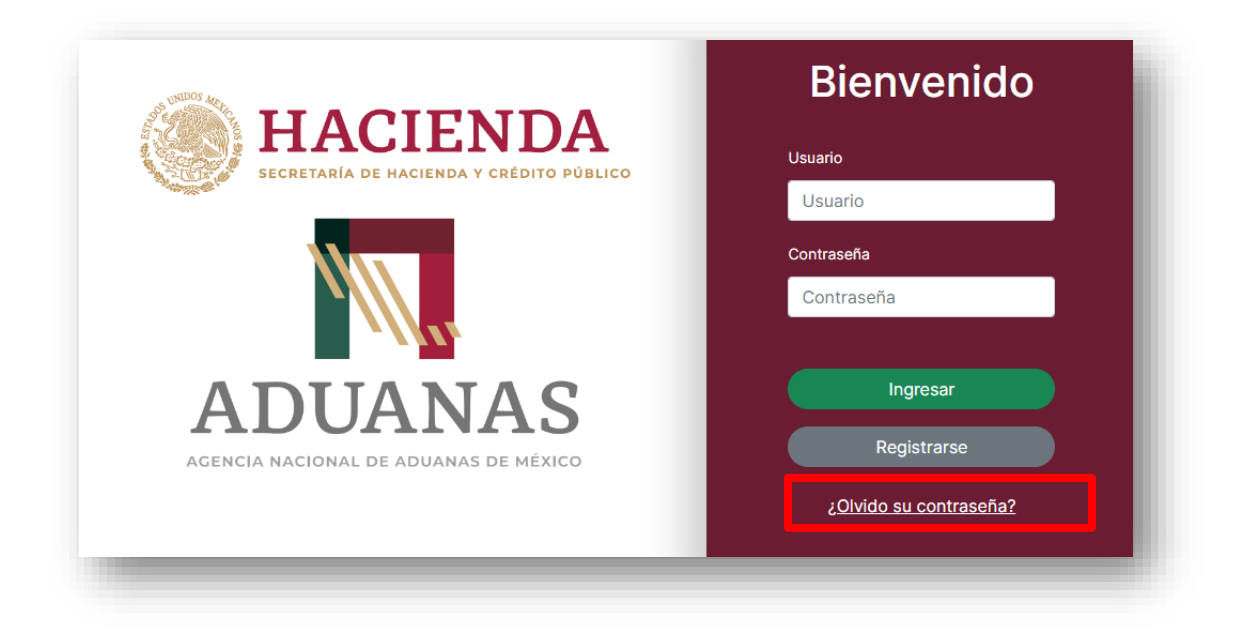

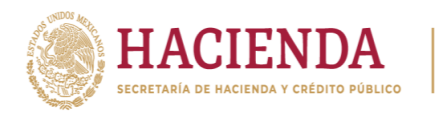

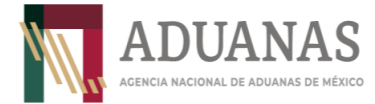

Guía para el registro en el Acceso Único de la Agencia Nacional de Aduanas de México

Versión: 1.0

Como se muestra en la pantalla anterior, el usuario dará clic en "¿Olvidó su contraseña?"; posteriormente se mostrará la siguiente pantalla en la cual ingresará su nombre de usuario, resolverá el captcha y dará clic en el botón "Enviar".

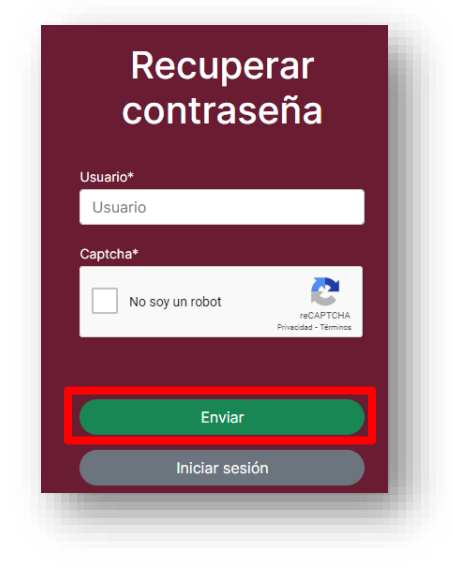

Posteriormente el sistema enviará un e-mail al correo electrónico asociado a la cuenta y mostrará la siguiente pantalla, en la cual se indicarán las instrucciones a seguir:

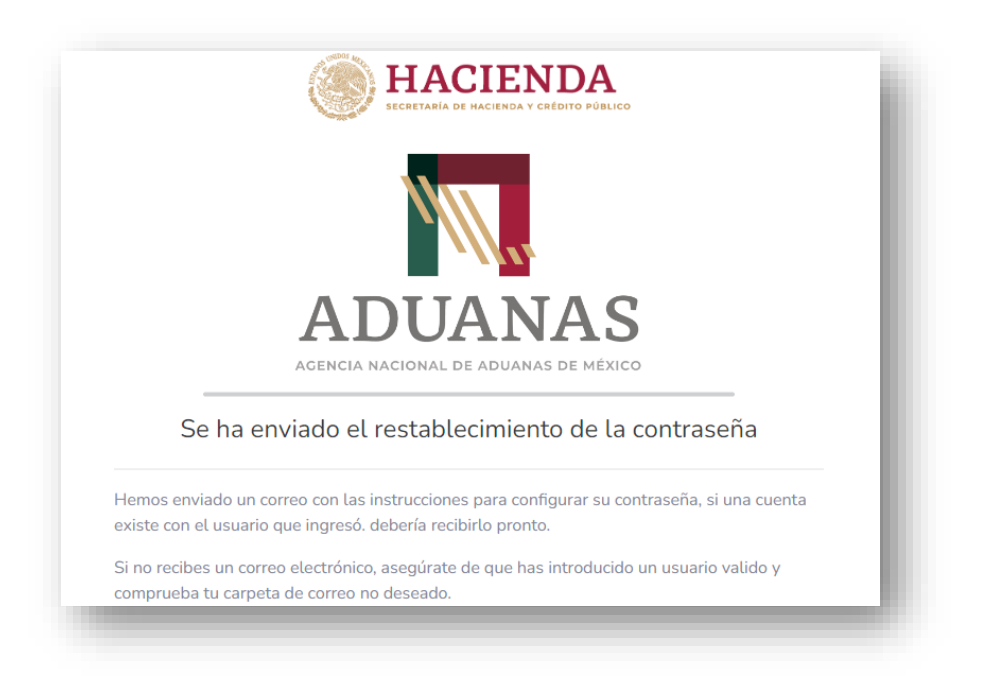